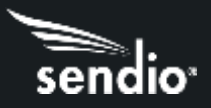

# **Overview**

Configuring Sendio for inbound and outbound email with Office 365 entails configuring the following items. Further below are step-by-step instructions.

- Sendio
	- o Web UI
		- System > Options
			- **Internal Mail Host**: [xxxx.mail.protection.outlook.com](http://xxxx.mail.protection.outlook.com/)
		- System > Outbound Control
			- **Unknown Sender Address**: Allow Message
		- o Console UI
			- Network Configuration
				- **Sender Host Addresses**: 20.47.149.138/32, 40.92.0.0/15, 40.107.0.0/16, 51.4.72.0/24, 51.4.80.0/27, 51.5.72.0/24, 51.5.80.0/27, 52.100.0.0/14, 104.47.0.0/17

# Setting Up Inbound Mail in Microsoft 365 Exchange Admin Center

- 1. Login to **Microsoft 365 Exchange Admin Center** [\(https://admin.exchange.microsoft.com\)](https://admin.exchange.microsoft.com/).
- 2. Expand **Mail flow** and click on **Connectors**, then click '**+Add a connector'**
- 3. New Connector Connection from is **Partner Organization**, Connection to field will be automatically set to **Office 365**, click Next
- 4. Connector name set name to **Sendio to Office 365**, check the **Turn it on** button under **What do you want to do after the connector is saved?** Click Next
- 5. Authenticating sent email click on '**By verifying that the IP address of the sending server matches one of the following IP addresses, which belong to your partner organization**', then in the box, enter your Sendio IP address, then click the **+** sign to add. Click Next
- 6. Security restrictions Check the box for '**Reject email messages if they aren't sent over TLS'**. Click Next
- 7. Review connector Review all the information, if correct, click **Create Connector** to create the inbound connector.

## In Sendio Web UI

- 1. Log on as admin user
- 2. Navigate to **System>Options**
- 3. Set **Internal Mail Host** to the hostname of your Office 365 MX record [\(xxxxx.mail.protection.outlook.com\)](http://xxxxx.mail.protection.outlook.com/)
- 4. Click Save

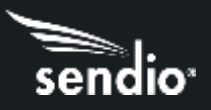

# Setting Up Outbound Email

## In the Sendio Web UI

- 1. Log on as an admin user
- 2. Navigate to **System>Outbound Control**
- 3. Set **Unknown Sender Address** to Allow
- 4. Click Save

#### In the Sendio Console UI

- 1. Using an SSH client, SSH to your Sendio system using the sysconfig user/password
- 2. Navigate to the **Network Configuration** tab
- 3. Set **Sender Host Addresses** to **20.47.149.138/32, 40.92.0.0/15, 40.107.0.0/16, 51.4.72.0/24, 51.4.80.0/27, 51.5.72.0/24, 51.5.80.0/27, 52.100.0.0/14, 104.47.0.0/17**
- 4. Click Save

#### In Microsoft 365 Exchange Admin Center

- 1. Login to **Microsoft 365 Exchange Admin Center** [\(https://admin.exchange.microsoft.com\)](https://admin.exchange.microsoft.com/).
- 2. Expand Mail Flow, click Connectors, click '**+Add a connector'**
- 3. Under **New Connector, Connection From** is **Office 365**, **Connection To** is **Partner Organization**, click Next
- 4. Connector Name Name is **Office 365 to Sendio**, Under **What do you want to do after the connector is saved?** check the **Turn it on** box and click Next
- 5. Use of Connector check '**Only when email messages are sent to these domains'**, in the box use a "\*" and click the + to add it, click Next
- 6. Routing check '**Route email through these smart hosts'**, put your Sendio URL [xxxxx.sendio.com](http://xxxxx.sendio.com/) in the box and click the + to add it, click next
- 7. Security restrictions check the '**Always use Transport Layer Security (TLS) to secure the connection (recommended)'**, then click **'Any digital certificate, including self-signed certificates'**, click Next
- 8. Validation email enter an external email address (email address other than your company's email, such as Gmail, hotmail, etc.) in the box and click the + to add it, then click **Validate**. If the validation succeeds, you will see the email in the Sendio UI, Global Views>View Outbound. Once you have confirmed, click Next
- 9. Review Connector, make sure all information is correct, then click **Create Connector**.